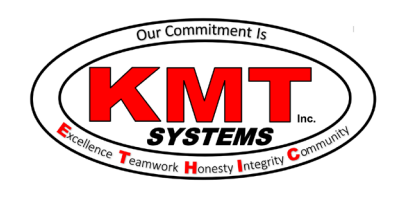

## How Do I Reconnect My LiftMaster Garage Door To Wi-Fi?

Complete the steps below to reconnect your LiftMaster MyQ Wi-Fi garage door opener to Wi-Fi: 1. Put the garage door in learn mode. Go to the push button on the wall, lift the plastic cover and you will see two buttons. Press the learn button. You will hear a single beep which means it has entered learn mode. Gently close the cover back so as not to open the garage door.

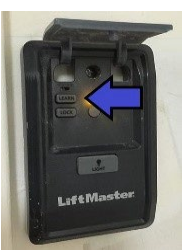

2. Connect to the MyQ network. On your mobile device go to your Wi-Fi  $\widehat{\mathcal{F}}$  settings. Look for the Wi-Fi network that looks something like MyQ-\*\*\*. Select it and wait for it to connect. It will show that it is an unsecured network, this is normal. You may have to select *Stay Connected*.

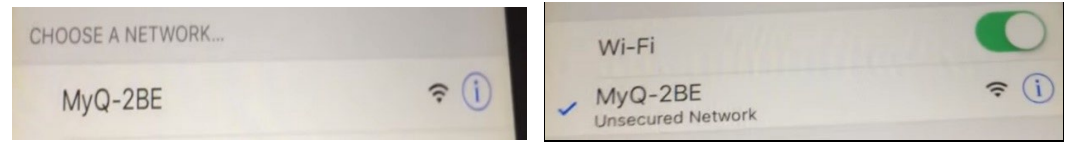

3. Connect to the Garage Door. Go to your internet browser, Safari or Chrome. Type "setup.myqdevice.com." into the web browser's address bar

4. Erase the old Settings. A setup page will come up. Choose the Erase Wi-Fi Settings. Then choose Yes that you are sure. Then choose **Exit**. This will disconnect you from the opener.

5. Repeat steps 1-3. Repeat steps 1 to 3 to connect to the opener again.

6. **Enter in the Wi-Fi information.** This time you will see a different setup page. Tap **Start** to begin. Select your Wi-Fi network. Enter your Wi-Fi password. Tap Next. The garage door will make a series of beeps. Once you hear three long beeps it will be successfully connected.

7. Reset your Wi-Fi. You are now done with the Wi-Fi connection to the garage door. Go to your WiFi settings on your mobile device and change it back to your regular Wi-Fi network.

8. **Update the garage door status.** Open and close the garage door from the push button on the wall. This will update the status on Alarm.com.

9. Check Alarm.com. Go to your app or website login to make sure it is functioning properly now.

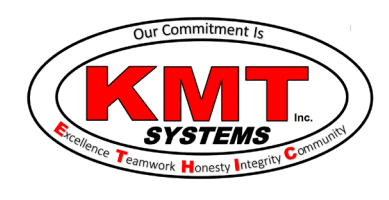